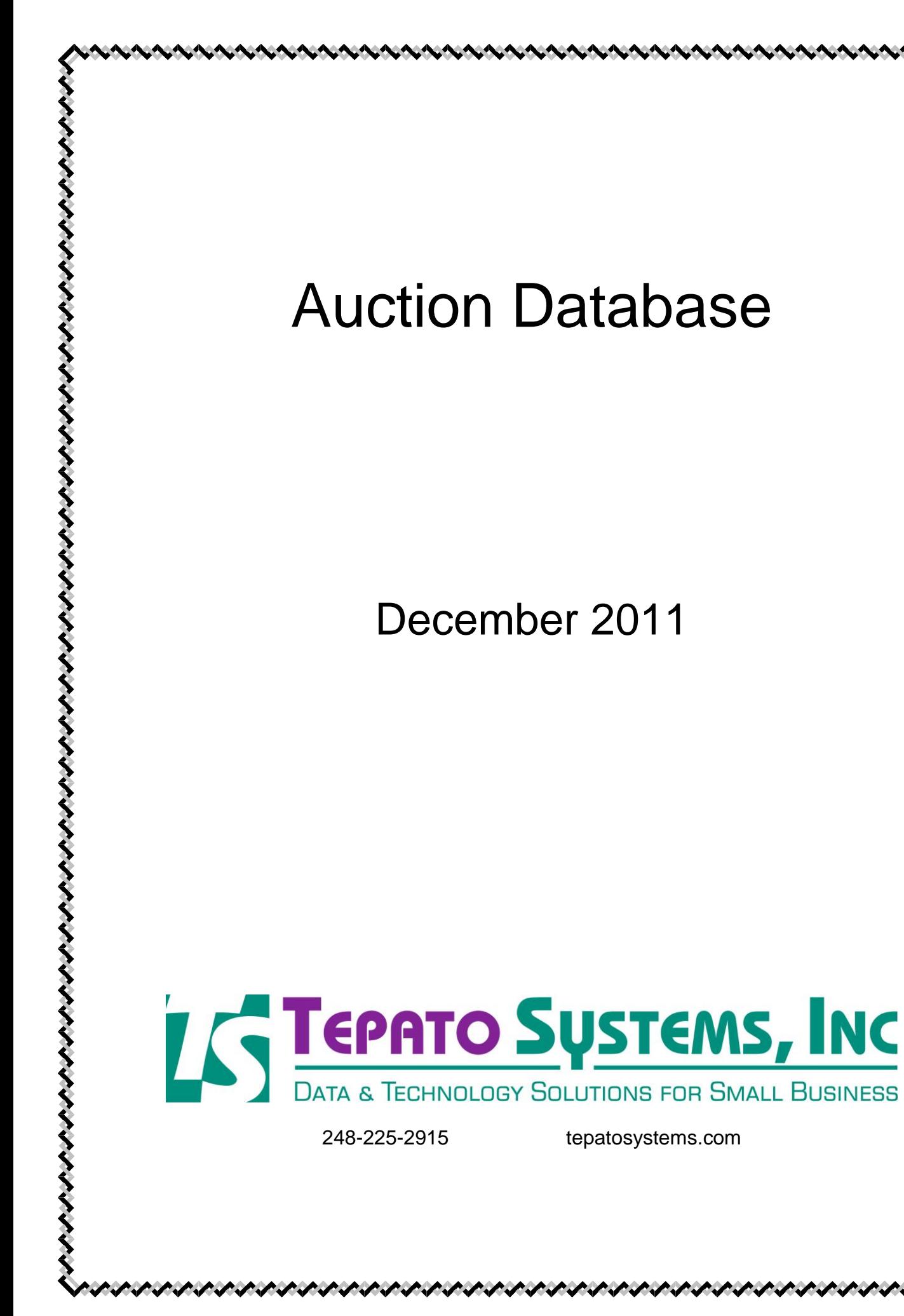

### **Table of Contents**

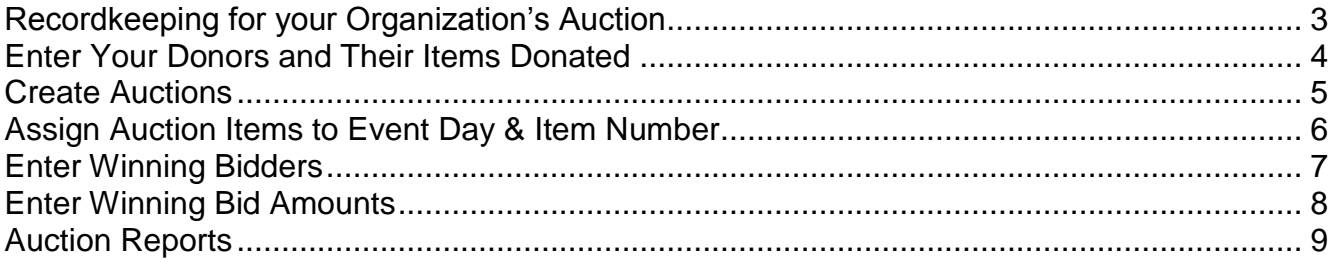

# <span id="page-2-0"></span>**Recordkeeping for your Organization's Auction**

Every non-profit organization has at least one big fundraising event every year. Many times, those events include either a live or silent auction, sometimes both. Gathering all of the information on the donors, items, costs and winning bids can be a time consuming job for your organization's board of directors.

Tepato Systems has a database to help you with all of this data. You can enter donor information, along with the items donated. You can also create silent auction bid sheets and live auction scripts quickly and easily. All of your information is in one place, so it is easy to maintain and you can find what you need quickly. A single volunteer can handle both the live and silent auction, or two different people can each use their own copy of the database. The database can also be shared if all users have access to the same network or server (such as if the users all work together in the same company).

With the Auction database, you can perform all of the tasks needed to prepare for your Auctions, and analyze the results:

- Donor name, company, address, phone numbers
- $\bullet$  Item(s) donated, value, cost
- Bidding details such as minimum bid, minimum raise, winning bidder name and amount
- Track donor details such as hotel rooms paid, number of booths desired at the event, dinner tickets to be provided, and others
- Create bid sheets for silent auction items
- Create auctioneer's script for live auction items
- Create report of profit or loss on auction items
- Create mailing labels for all donors
- Tepato Systems can also add custom "thank you" or solicitation letters for all donors, if desired

## <span id="page-3-0"></span>**Enter Your Donors and Their Items Donated**

This screen is what you see when you open the Auction database. The majority of the data entry is done on this screen. For each donor, there may be multiple donated items listed below. To find a specific donor, select them from the pick list in the top right corner and their information will be displayed in the main area of the screen.

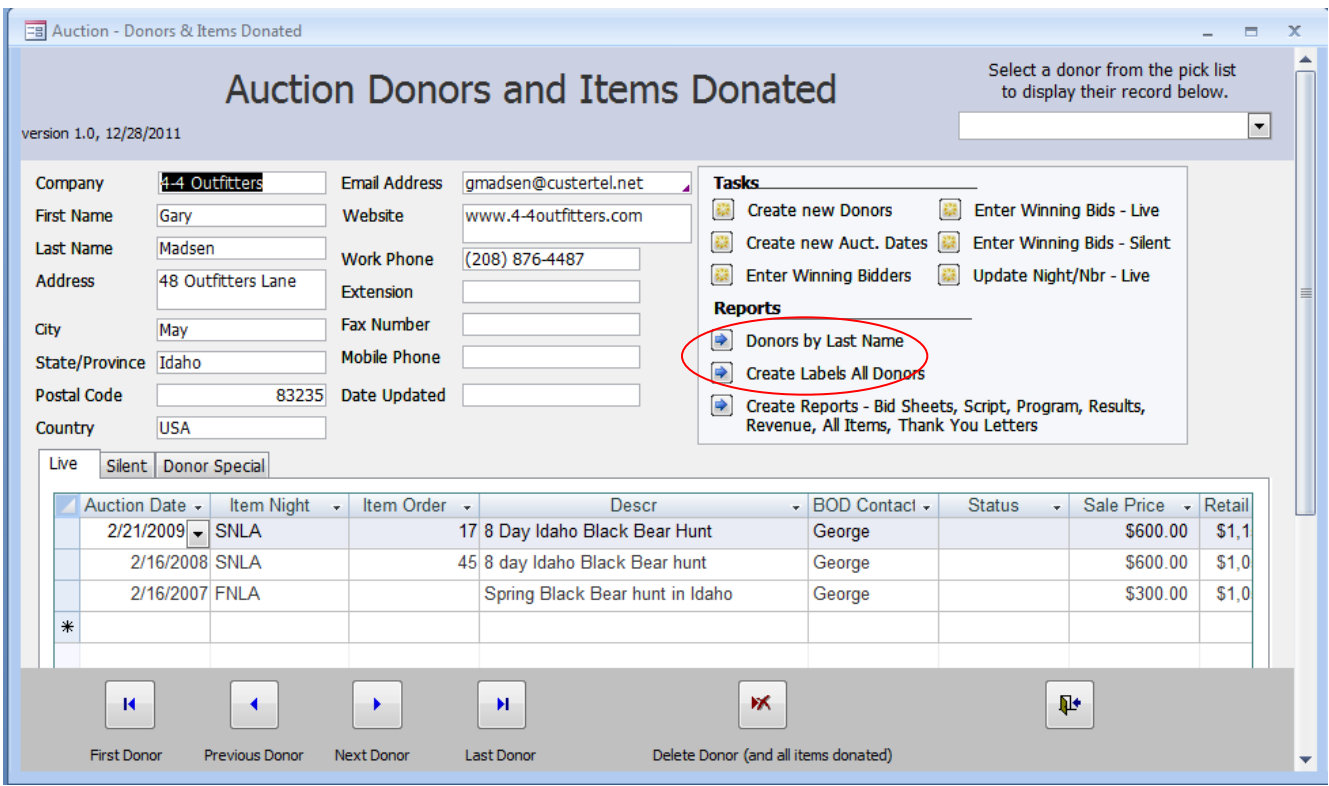

The list of all Donors by Last Name and the Labels for all Donors are generated directly from this screen (see red circled items above).

All of the other reports are generated using a separate screen where you select the report and the auction date (see page 9).

Please note: If you have a list of donors and items for your next Auction, and can provide it electronically (preferably in a Microsoft Excel file), Tepato Systems can import the data into the database for you during the initial installation of your database.

## <span id="page-4-0"></span>**Create Auctions**

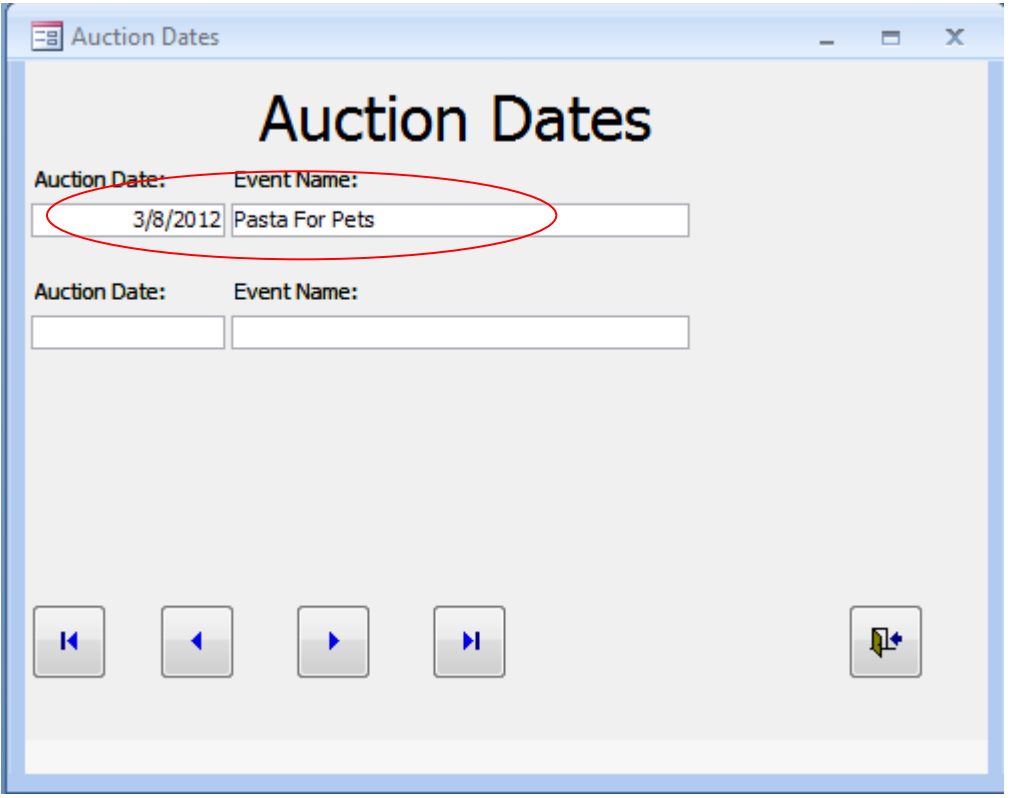

To create a new Auction event, enter the date in the blank bottom row.

#### **Be sure to include an Event Name in the Auction Date record, so that Event Name will be displayed in your Donor and Bidder thank you letters.**

If you have a list of upcoming auction dates, Tepato Systems can enter them for you during the initial installation of your database.

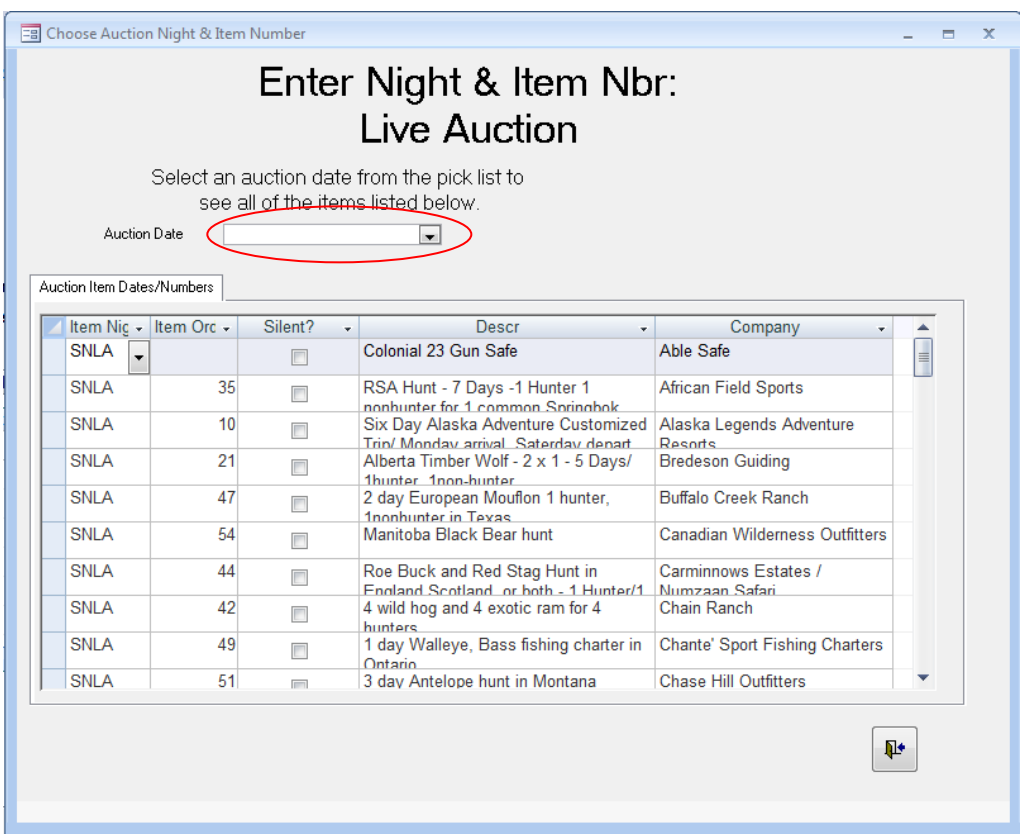

## <span id="page-5-0"></span>**Assign Auction Items to Event Day & Item Number**

You may have a variety of items for each Auction event, and that even may span more than one day and include multiple auctions (Live and Silent). You may not know right away which items will be used on which day or which auction as a part of a particular event.

For this reason, the database is set up so that you can enter your list of items and assign them to an event, but not a specific night of that event. For example, you may have an Auction on a Friday night and another Auction on the next night, on Saturday. Both nights are part of one overall event, but they are entered in the database as separate event dates.

Once your list is finalized for each night of the overall auction event:

- Select the auction date at the top to see your full list of items (see red circle above).
- For each item in the list, you'll choose an Auction day/night (SNLA/FNLA for live auction), or you'll check the box for a silent auction item.
- Also enter a numeric value in the Item Order column to put your items for each event into the desired order. This will help to produce your live auction script and program with everything in the correct order.

# <span id="page-6-0"></span>**Enter Winning Bidders**

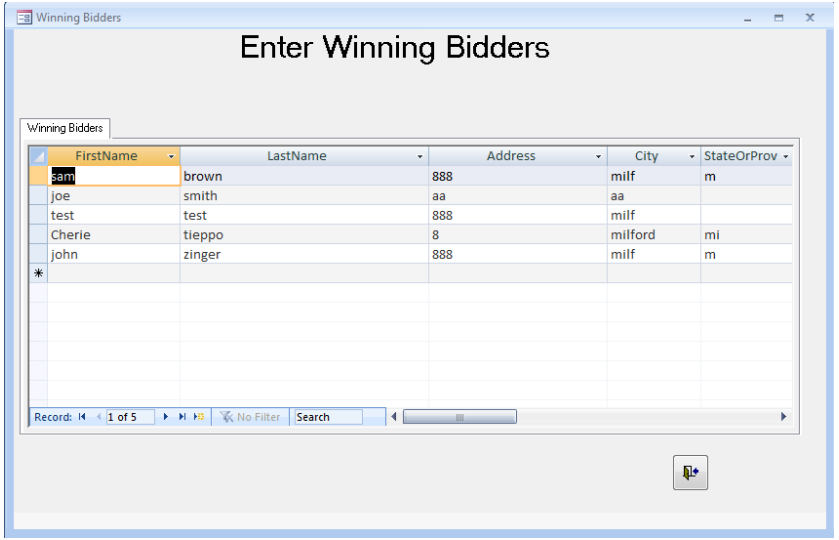

This screen is used to enter name and address for each of your Auction Winners (purchasers).

When entering Winning Bidders, they are not tied to a specific Auction event. You will record their name, address and other contact information on this screen.

You will be able to pick these names from a list when entering Winning Bids for either the Live or Silent Auctions (see green circled areas in next section).

# <span id="page-7-0"></span>**Enter Winning Bid Amounts**

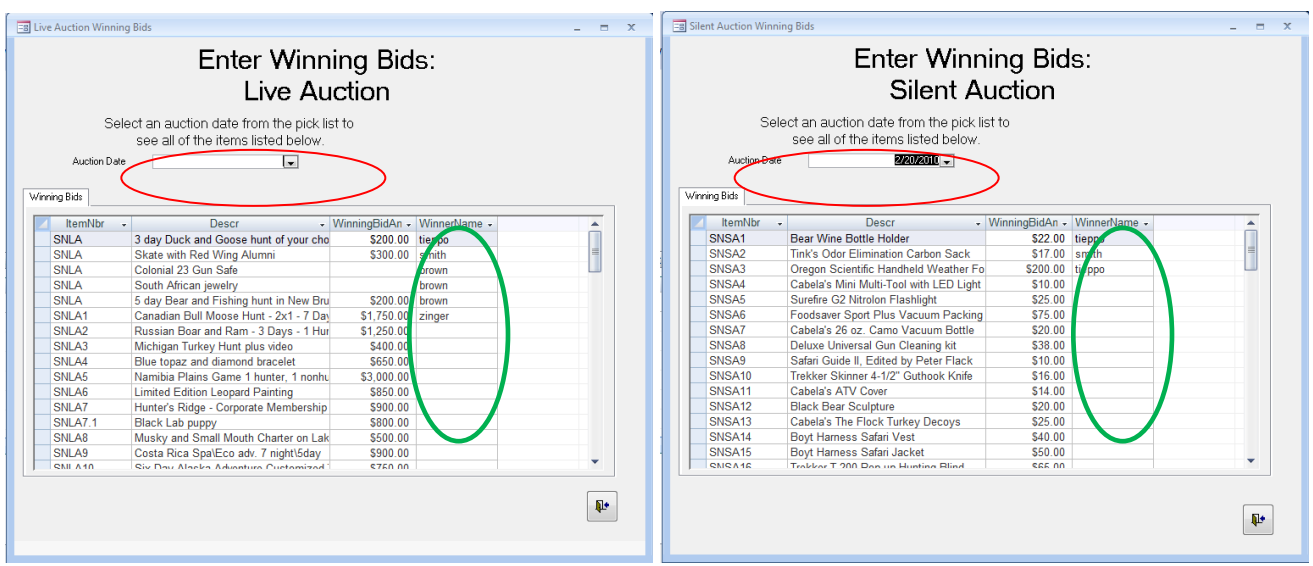

To begin data entry, select the Auction date at the top (see red circles above).

When your list of Items is displayed, you can enter the Bid Amount and select the Winning Bidder's name from the pick list (green circles above).

Keep scrolling to the bottom of the list of Items to do all of the entries for the Winner of each Item. You'll do this data entry for the Live and Silent Auctions on two separate screens.

## <span id="page-8-0"></span>**Auction Reports**

All of the reports are based on Auction Date. You select the desired report from the list available on the left, then select the Auction Date. The report is generated for the items in that specific Auction.

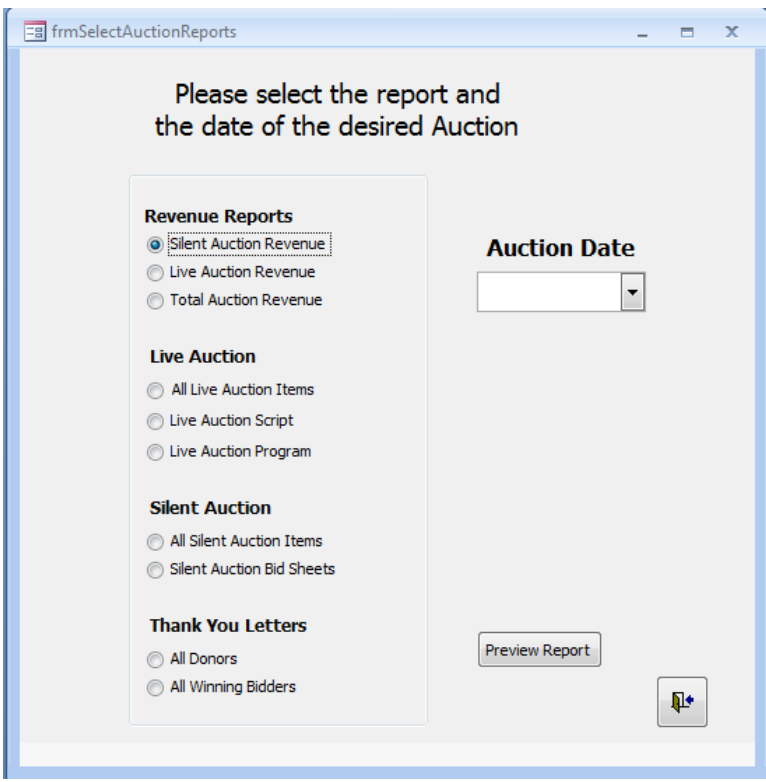

All of the reports can be customized, if desired.

Revenue Reports include:

- Silent Auction Revenue
- Live Auction Revenue
- Total Auction Revenue

Live Auction Reports include:

- All Live Auction Items
- Live Auction Script
- Live Auction Program

Silent Auction Reports include:

All Silent Auction Items

• Silent Auction Bid Sheets

Thank You Letters

- All Donors (may get more than one letter, if donated multiple items)
- All Winning Bidders (one letter per winner, including Net Donation Amount)

#### **Please note: If you do not select an Auction Date, your report may not generate correctly, or it may appear to be blank.**

Additional reports can also be added, such as solicitation letters for the donors.

For more information, please contact Tepato Systems: Business phone: Website: tepatosystems.com